## DE Original Betriebsanleitung EN Original operating instructions

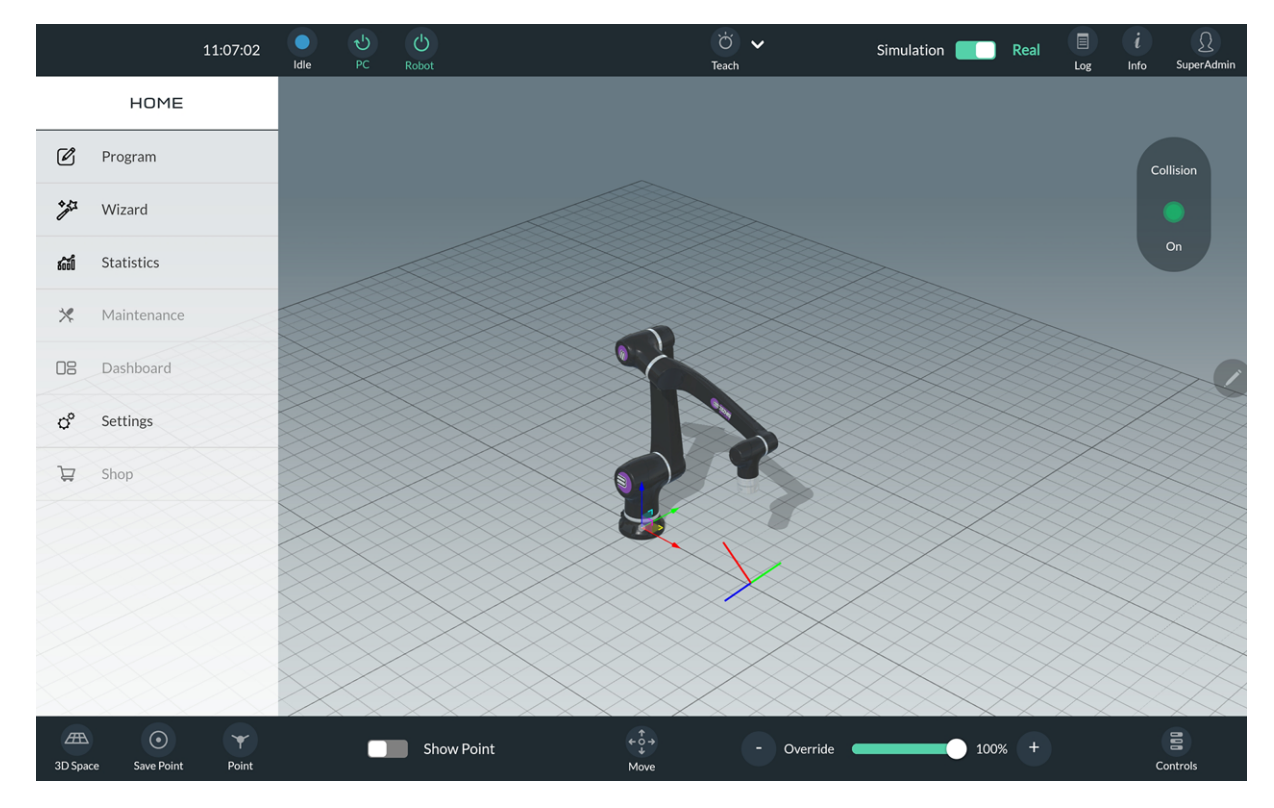

# Welding Wizard

DE Software

EN Software

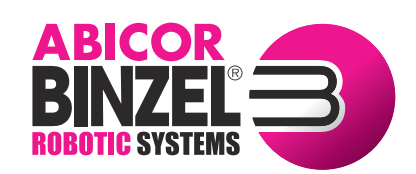

[w ww.binzel-abicor.com](http://www.binzel-abicor.com)

### Inhaltsverzeichnis

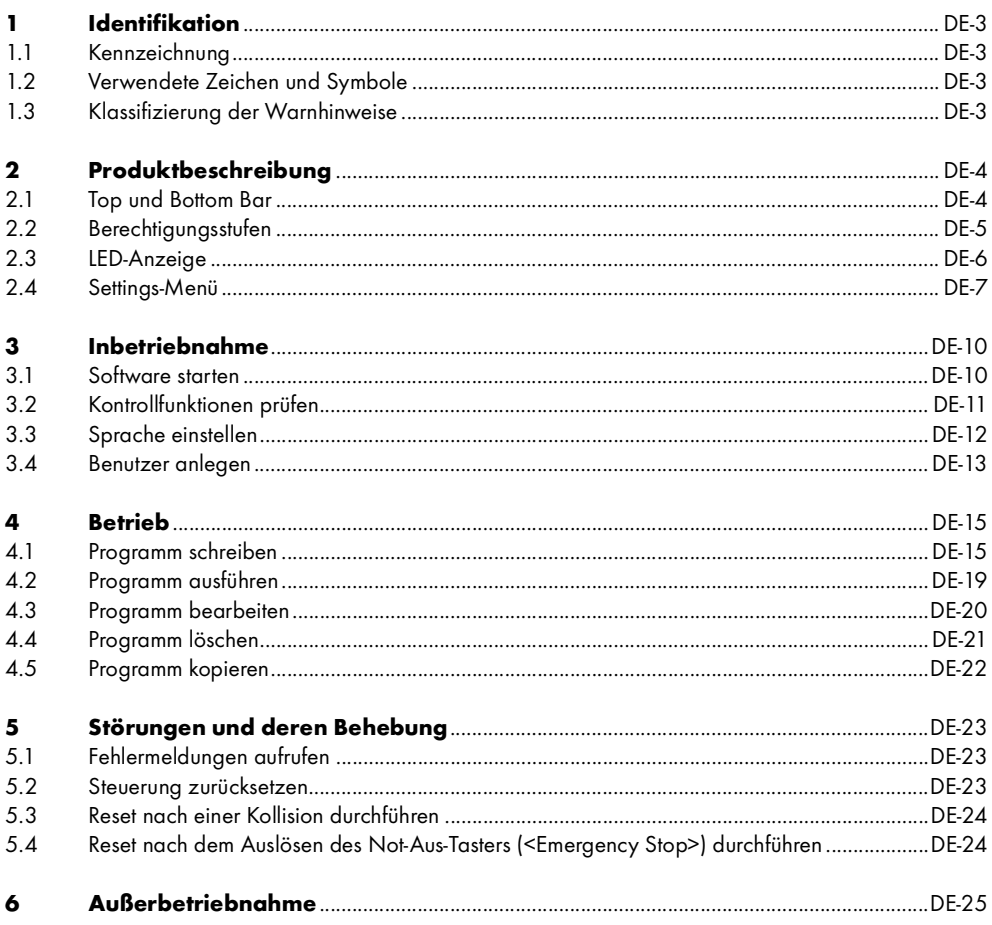

### <span id="page-2-0"></span>1 Identifikation

Die Welding Wizard Software wird zum Programmieren eines kollaborativen Roboters eingesetzt. Diese Betriebsanleitung beschreibt ausschließlich die Software Welding Wizard und ist nur zusammen mit den Dokumentationsunterlagen des kollaborativen Roboters und der Systemkomponenten gültig.

### <span id="page-2-1"></span>1.1 Kennzeichnung

Das Produkt erfüllt die geltenden Anforderungen des jeweiligen Marktes für das Inverkehrbringen. Sofern es einer entsprechenden Kennzeichnung bedarf, ist diese am Produkt angebracht.

### <span id="page-2-2"></span>1.2 Verwendete Zeichen und Symbole

Die folgenden Zeichen und Symbole werden verwendet:

- Allgemeine Handlungsanweisungen.
- Handlungsschritte, die der Reihenfolge nach durchzuführen sind. 1
- Aufzählungen.
- $\Rightarrow$ Querverweissymbol verweist auf detaillierte, ergänzende oder weiterführende Informationen.
- Bildlegende, Positionsbezeichnung. A

### <span id="page-2-3"></span>1.3 Klassifizierung der Warnhinweise

Die Warnhinweise sind in vier verschiedene Ebenen unterteilt und werden vor potenziell gefährlichen Arbeitsschritten angegeben. Je nach Art der Gefahr werden die folgenden Signalwörter verwendet:

#### А GEFAHR

Bezeichnet eine unmittelbar drohende Gefahr. Wenn sie nicht gemieden wird, sind Tod oder schwere Verletzungen die Folge.

### **A WARNUNG**

Bezeichnet eine möglicherweise gefährliche Situation. Wenn sie nicht gemieden wird, können Tod oder schwere Verletzungen die Folge sein.

### **A VORSICHT**

Bezeichnet eine möglicherweise schädliche Situation. Wenn sie nicht gemieden wird, können leichte oder geringfügige Verletzungen die Folge sein.

### **HINWEIS**

Bezeichnet die Gefahr, dass Arbeitsergebnisse beeinträchtigt oder Sachschäden und irreparable Beschädigungen am Gerät oder der Ausrüstung die Folge sein können.

### <span id="page-3-0"></span>2 Produktbeschreibung

### <span id="page-3-1"></span>2.1 Top und Bottom Bar

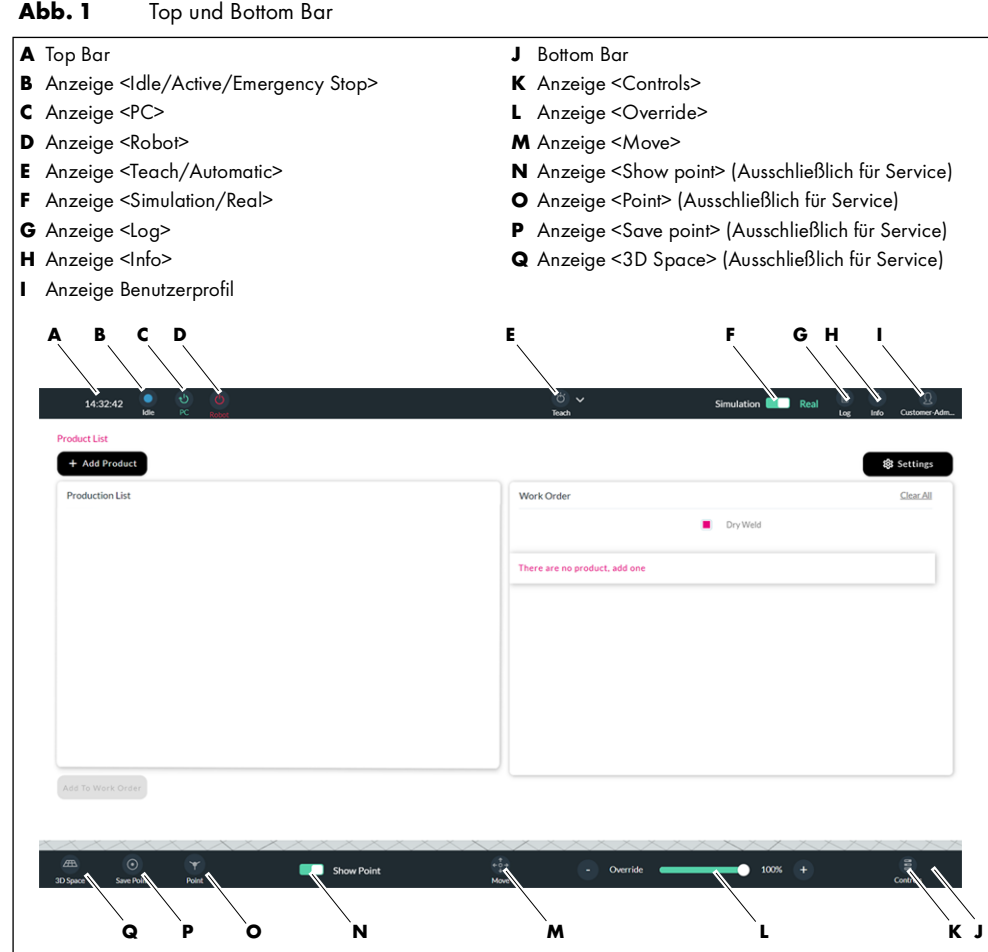

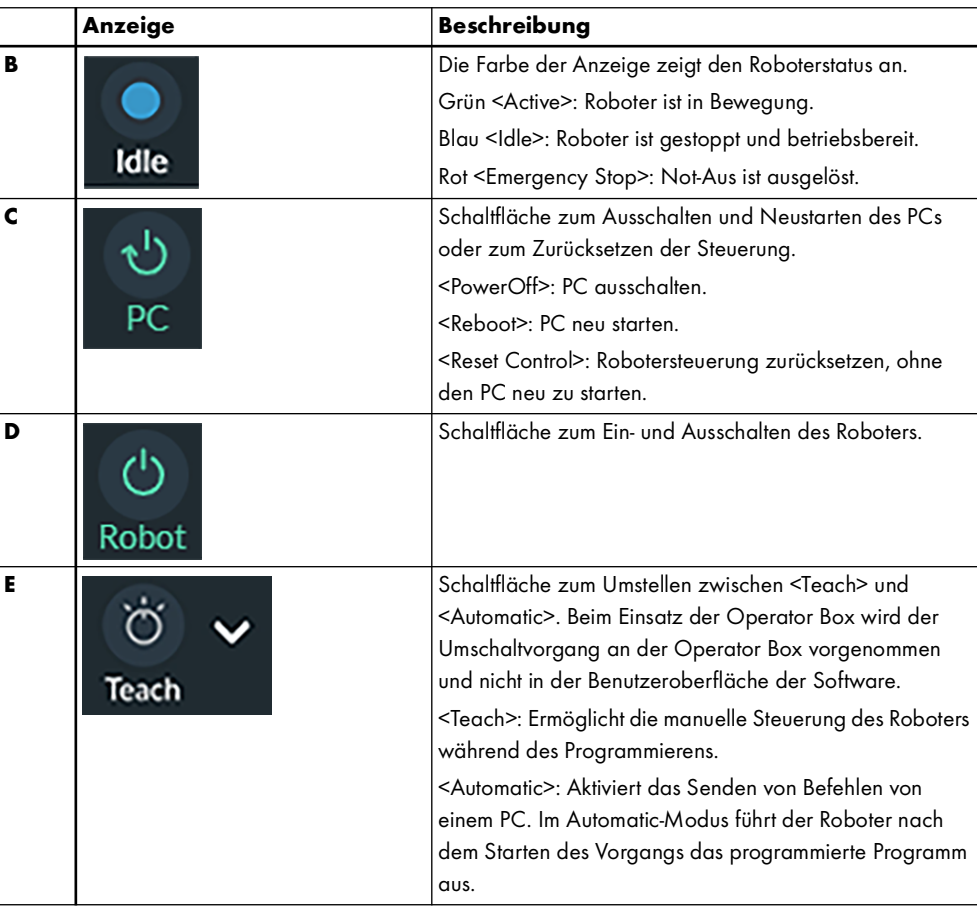

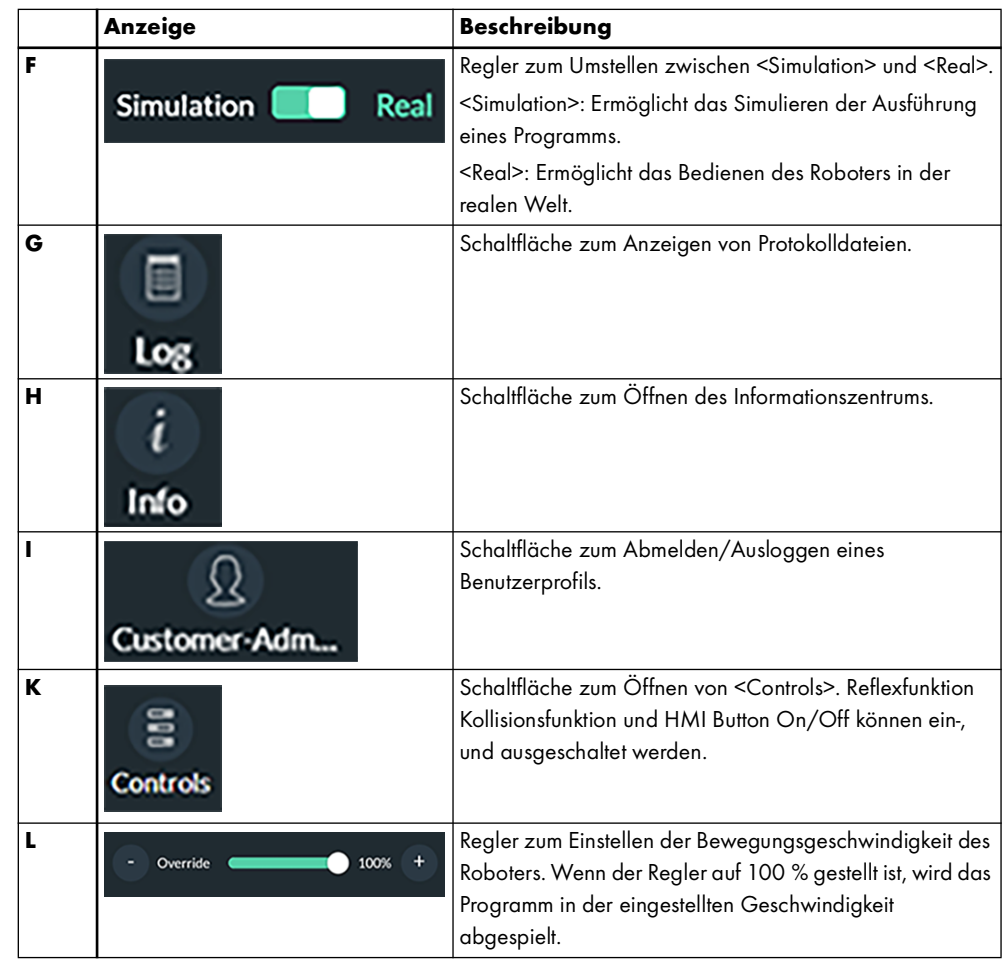

### <span id="page-4-0"></span>2.2 Berechtigungsstufen

Tab. 1 Berechtigungsstufen

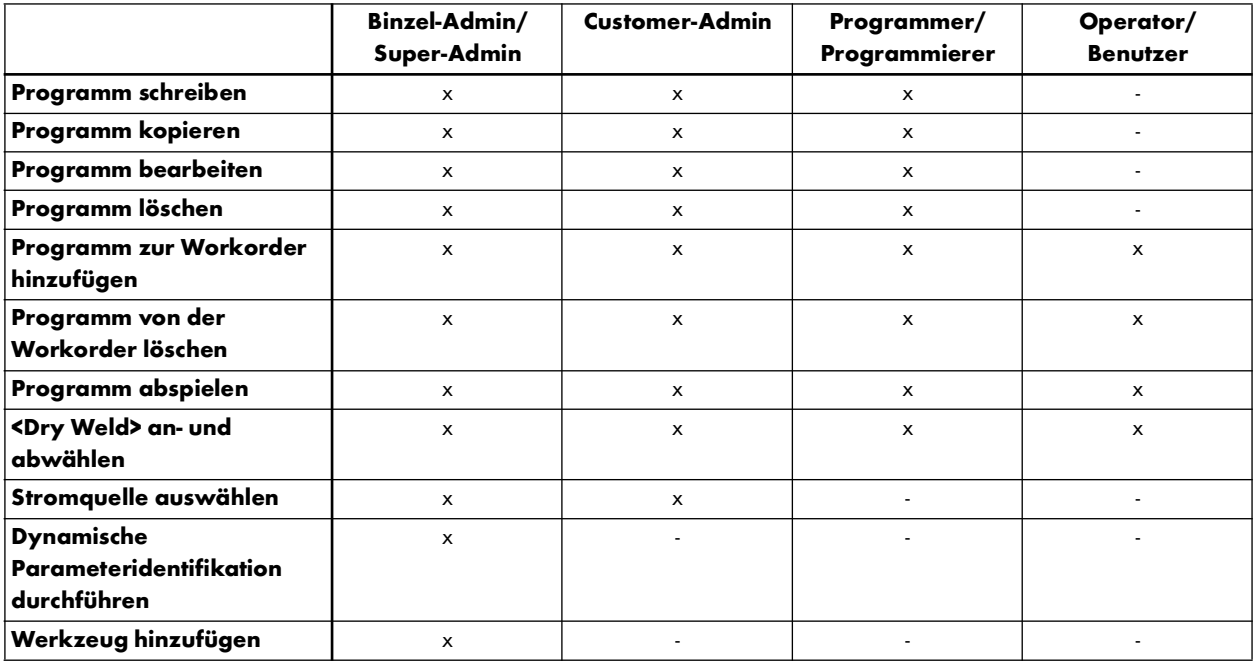

### <span id="page-5-0"></span>2.3 LED-Anzeige

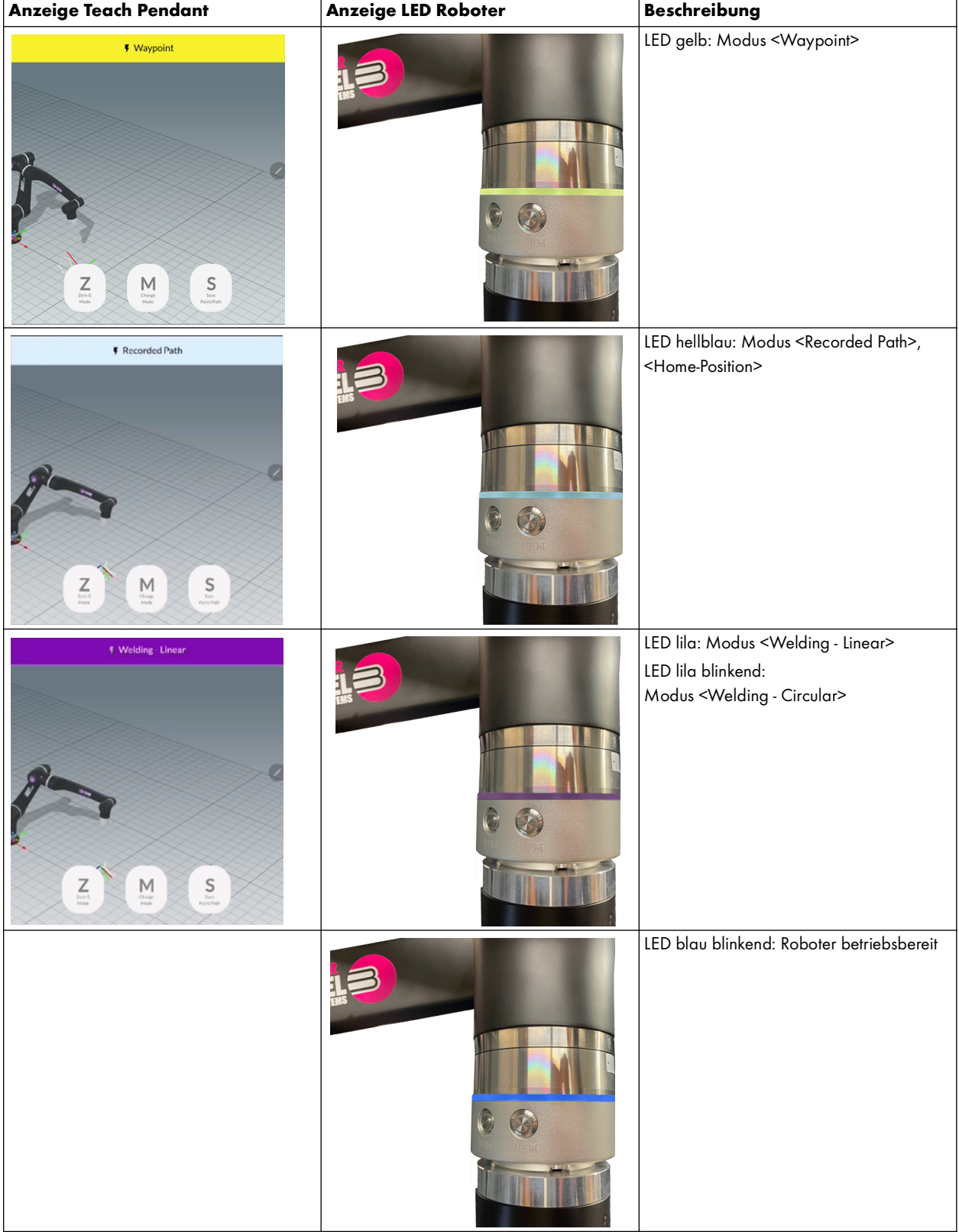

### <span id="page-6-0"></span>2.4 Settings-Menü

Das Aufrufen des Menüs ist nur in den Berechtigungsstufen <Customer Admin>, <Super Admin> und <Programmer> möglich. Die Ansicht des Menüs und die Einstellmöglichkeiten sind abhängig von der jeweiligen Berechtigungsstufe.

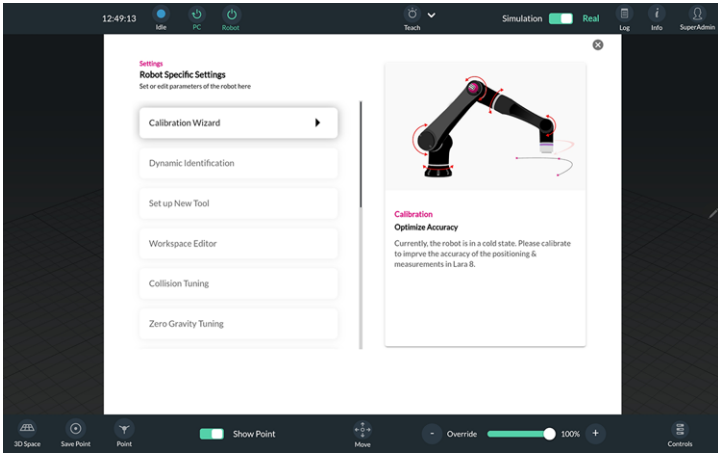

Unter <Calibration Wizard> kann der Roboter kalibriert werden.

Diese Funktion ist ausschließlich in der Berechtigungsstufe <Super Admin> verfügbar.

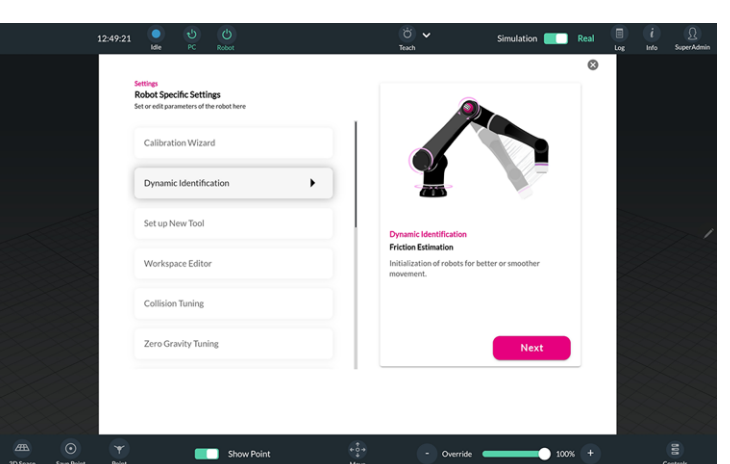

Unter <Dynamic Identification> kann die dynamische Parameteridentifikation durchgeführt werden. Die <Dynamic Identification> ermöglicht die Einrichtung der Roboterparameter durch die Lastermittlung von Schweißbrenner und Schlauchpaket.

Diese Funktion ist ausschließlich in der Berechtigungsstufe <Super Admin> verfügbar.

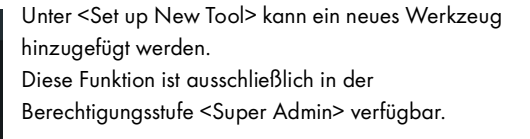

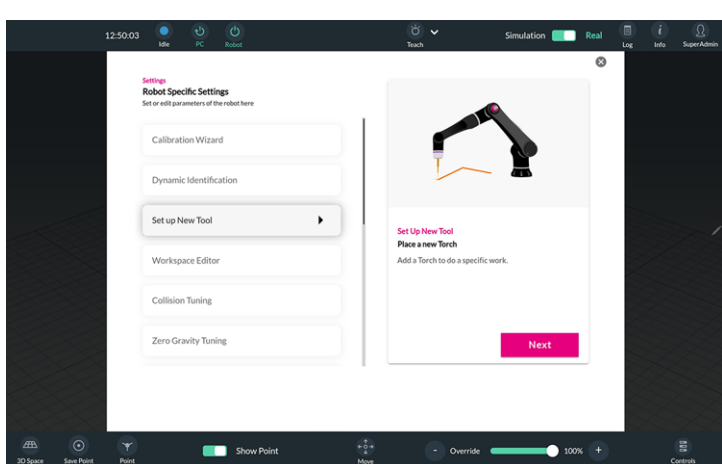

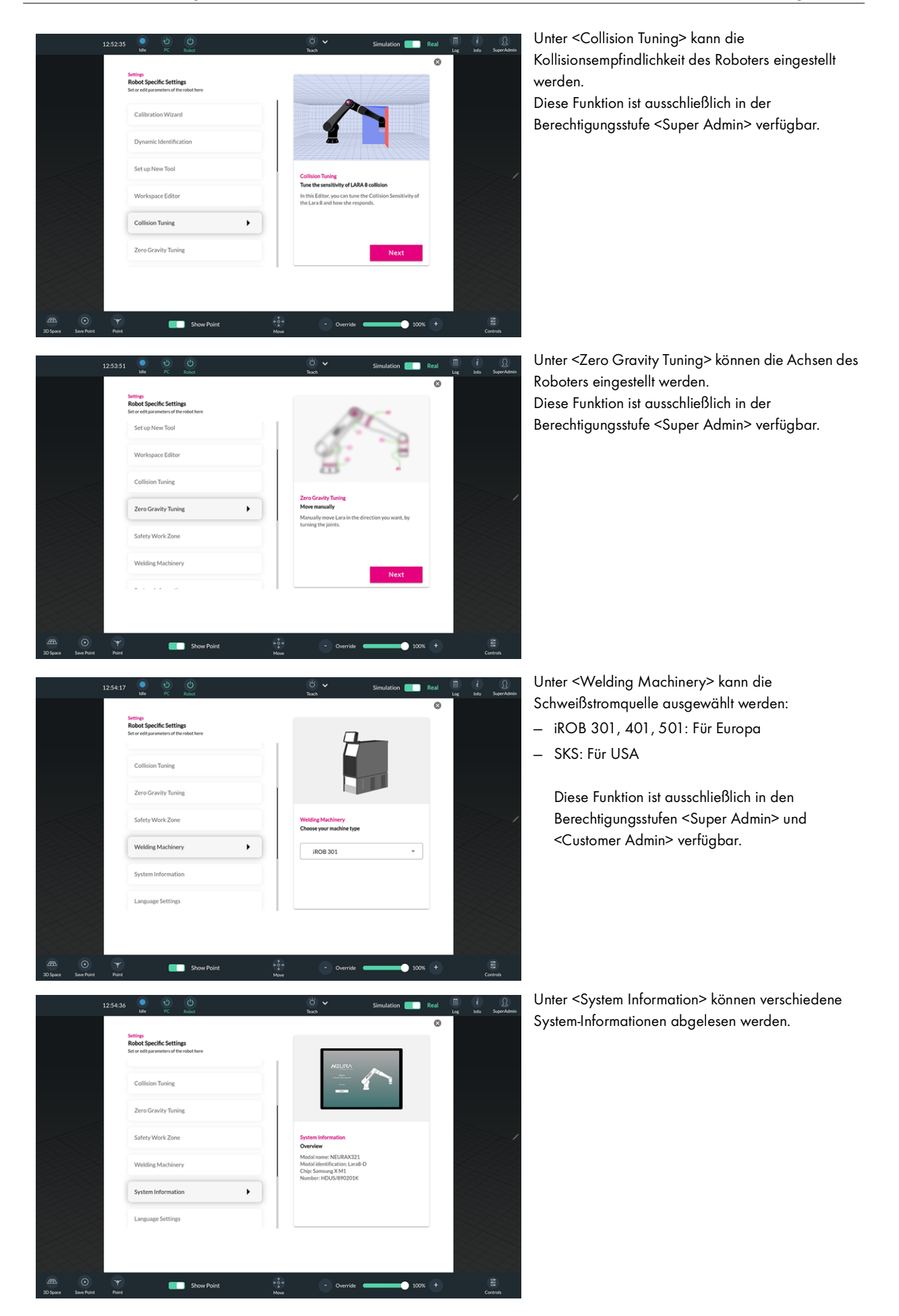

### Welding Wizard 2 Produktbeschreibung

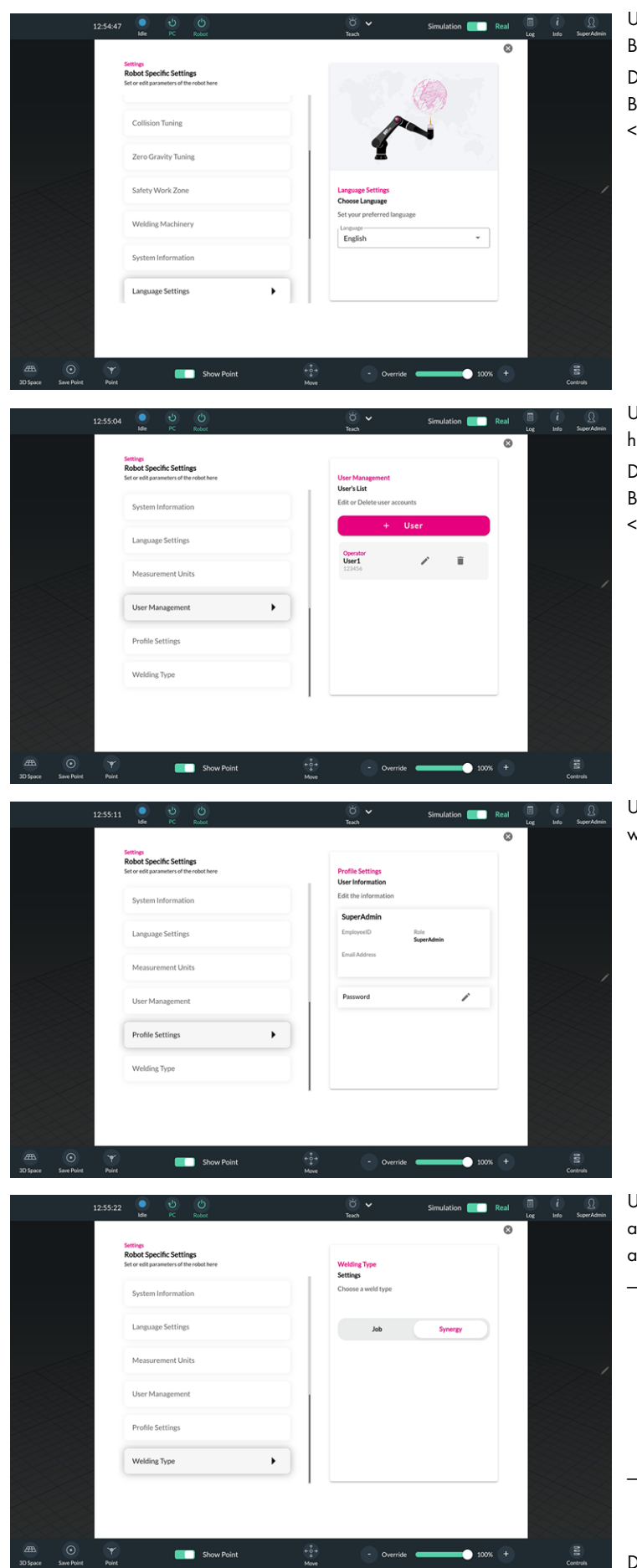

Unter <Language Settings> kann die Sprache der Benutzeroberfläche eingestellt werden. Diese Funktion ist ausschließlich in den Berechtigungsstufen <Super Admin> und <Customer Admin> verfügbar.

Unter <User Management> können Benutzer hinzugefügt, bearbeitet oder gelöscht werden. Diese Funktion ist ausschließlich in den Berechtigungsstufen <Super Admin> und <Customer Admin> verfügbar.

Unter <Profile Settings> kann das Passwort geändert werden.

Unter <Welding Type> kann der Schweiß-Modus ausgewählt werden. Die Auswahlmöglichkeiten sind abhängig von der Wahl der Stromquelle.

- iROB 301, 401, 501:
- Es kann zwischen den Modi <Job> und <Synergy> gewählt werden. Im <Job>-Modus können in der Stromquelle gespeicherte Jobs ausgewählt werden. Im <Synergy>-Modus wird die Schweißspannung automatisch an den eingestellten Schweißstrom angepasst. — SKS:

Es kann ausschließlich der Modus <Job> gewählt werden.

Diese Funktion ist ausschließlich in den Berechtigungsstufen <Super Admin> und <Customer Admin> verfügbar.

### <span id="page-9-0"></span>3 Inbetriebnahme

### **A VORSICHT**

### Verletzungsgefahr durch den Aufenthalt im Arbeitsbereich des Geräts

Im Arbeitsbereich des Geräts besteht die Gefahr von Verletzungen.

- ► Seien Sie immer darauf vorbereitet, den Not-Aus-Taster zu betätigen, während der Roboter eingeschaltet ist.
- ► Halten Sie sich nicht im Arbeitsbereich des Roboters auf, wenn der Roboter eingeschaltet ist.
- Achten Sie darauf, dass sich keine anderen Personen im Arbeitsbereich des Roboters aufhalten.
- Beachten Sie die Dokumentationsunterlagen aller Systemkomponenten.

Um die Software starten zu können, müssen folgende Voraussetzungen erfüllt sein:

- Alle Systemkomponenten sind ordnungsgemäß installiert.
- Die Robotersteuerung ist am Hauptschalter eingeschaltet.
- <E-Stop Reset> an der Robotersteuerung wurde gedrückt und leuchtet.

### <span id="page-9-1"></span>3.1 Software starten

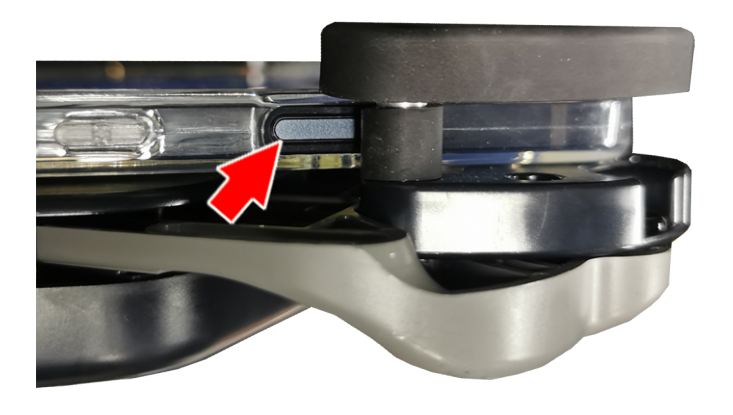

1 Um die Software zu starten, den On-/Off-Schalter seitlich am Teach Pendant drücken.

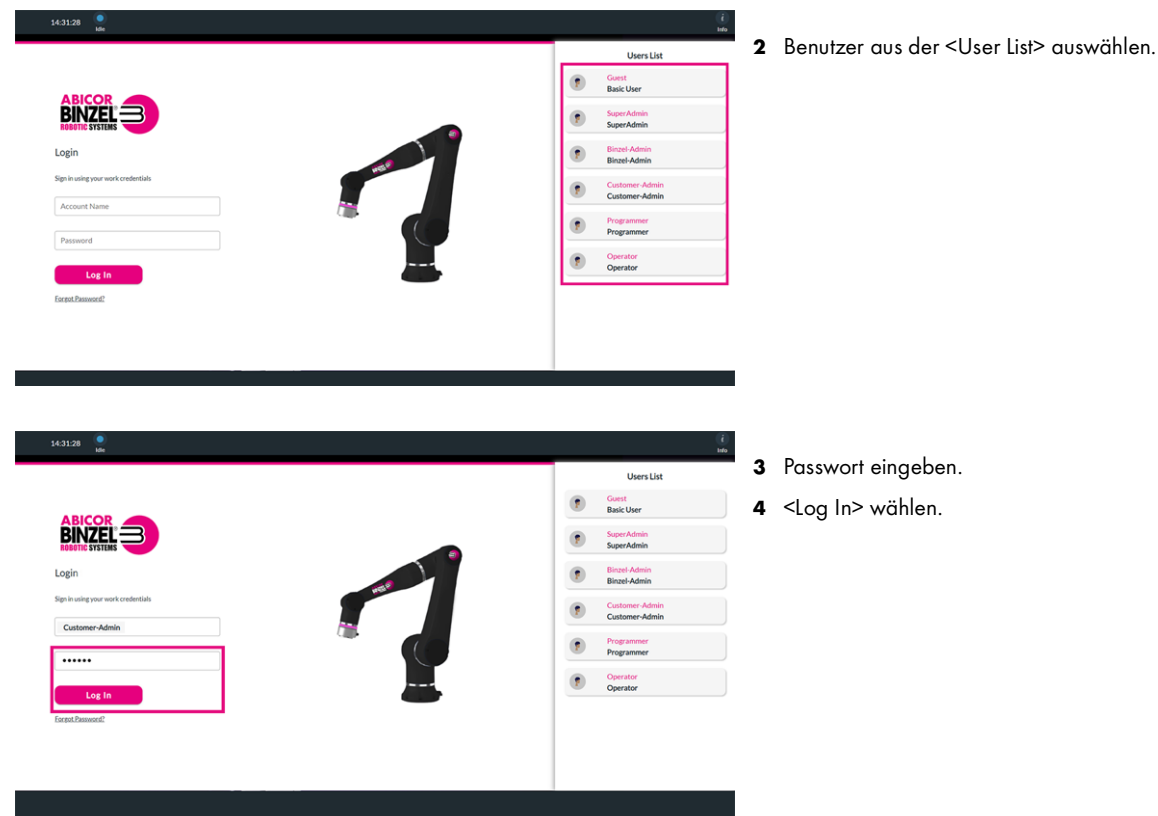

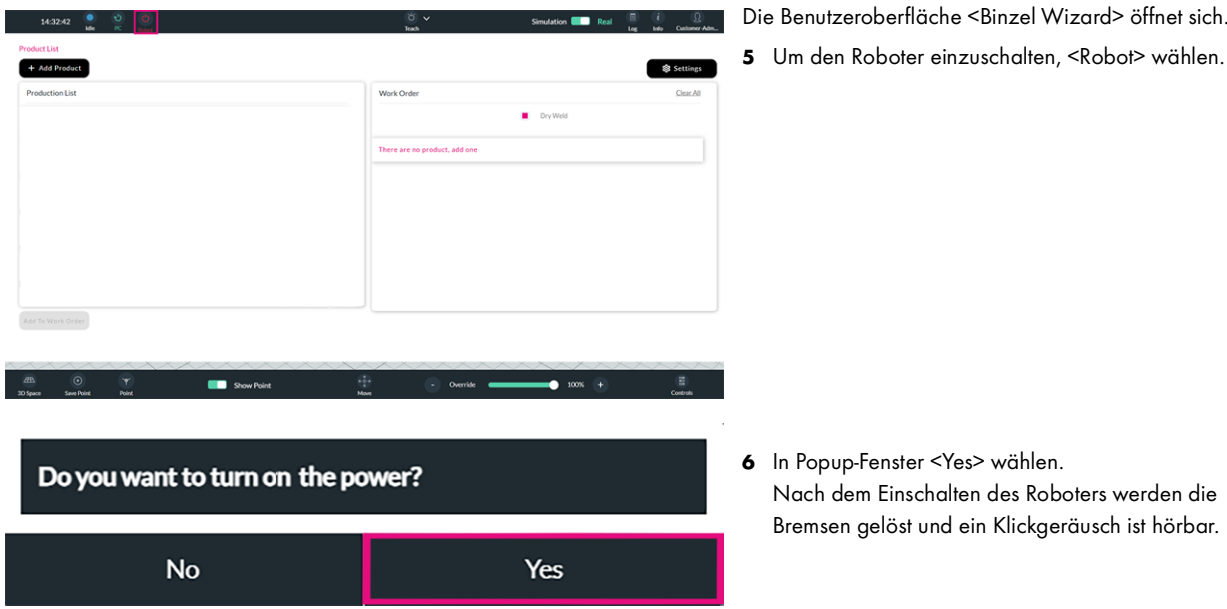

### <span id="page-10-0"></span>3.2 Kontrollfunktionen prüfen

### **A VORSICHT**

### Verletzungsgefahr durch den Aufenthalt im Arbeitsbereich des Geräts

- Im Arbeitsbereich des Geräts besteht die Gefahr von Verletzungen.
- ► Seien Sie immer darauf vorbereitet, den Not-Aus-Taster zu betätigen, während der Roboter eingeschaltet ist.
- ► Halten Sie sich nicht im Arbeitsbereich des Roboters auf, wenn der Roboter eingeschaltet ist.
- ► Achten Sie darauf, dass sich keine anderen Personen im Arbeitsbereich des Roboters aufhalten.
- ► Beachten Sie die Dokumentationsunterlagen aller Systemkomponenten.

Der Roboter ist mit einer Kollisions- und Reflexfunktion ausgestattet. Für den sicheren Betrieb des Roboters im kollaborativen Modus müssen beide Funktionen eingeschaltet sein. Die Kollisionsfunktion sorgt dafür, dass der Roboter im Falle einer Kollision sofort stoppt. Die Reflexfunktion sorgt dafür, dass der Roboter bei einer Kollision sofort stoppt und ein Stück zurück springt. Nach einer Kollision wird das Programm zurückgesetzt. Anschließend muss das Programm neu gestartet werden. Die Kontrollfunktionen können nur in den Berechtigungsstufen <Super-Admin> und <Customer-Admin> aufgerufen werden und nur in der Berechtigungsstufe <Super-Admin> bearbeitet werden.

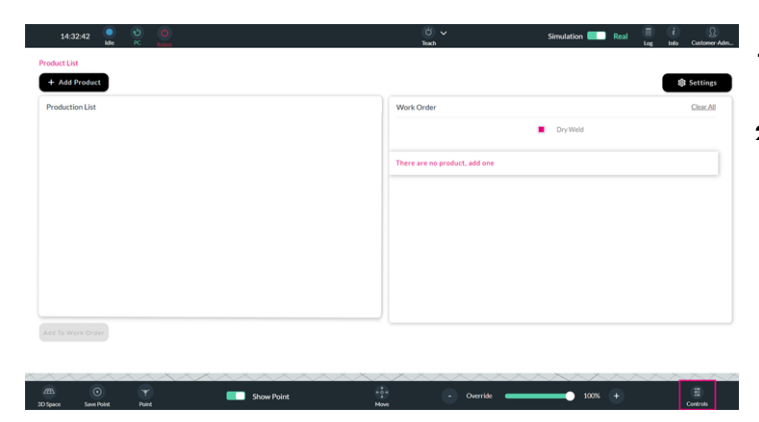

- 1 <Controls> wählen und kontrollieren, ob die Reflex- und Kollisionsfunktion eingeschaltet sind.
- 2 Wenn eine der beiden Funktionen nicht aktiv ist, unverzüglich den ABICOR BINZEL Service kontaktieren.

### <span id="page-11-0"></span>3.3 Sprache einstellen

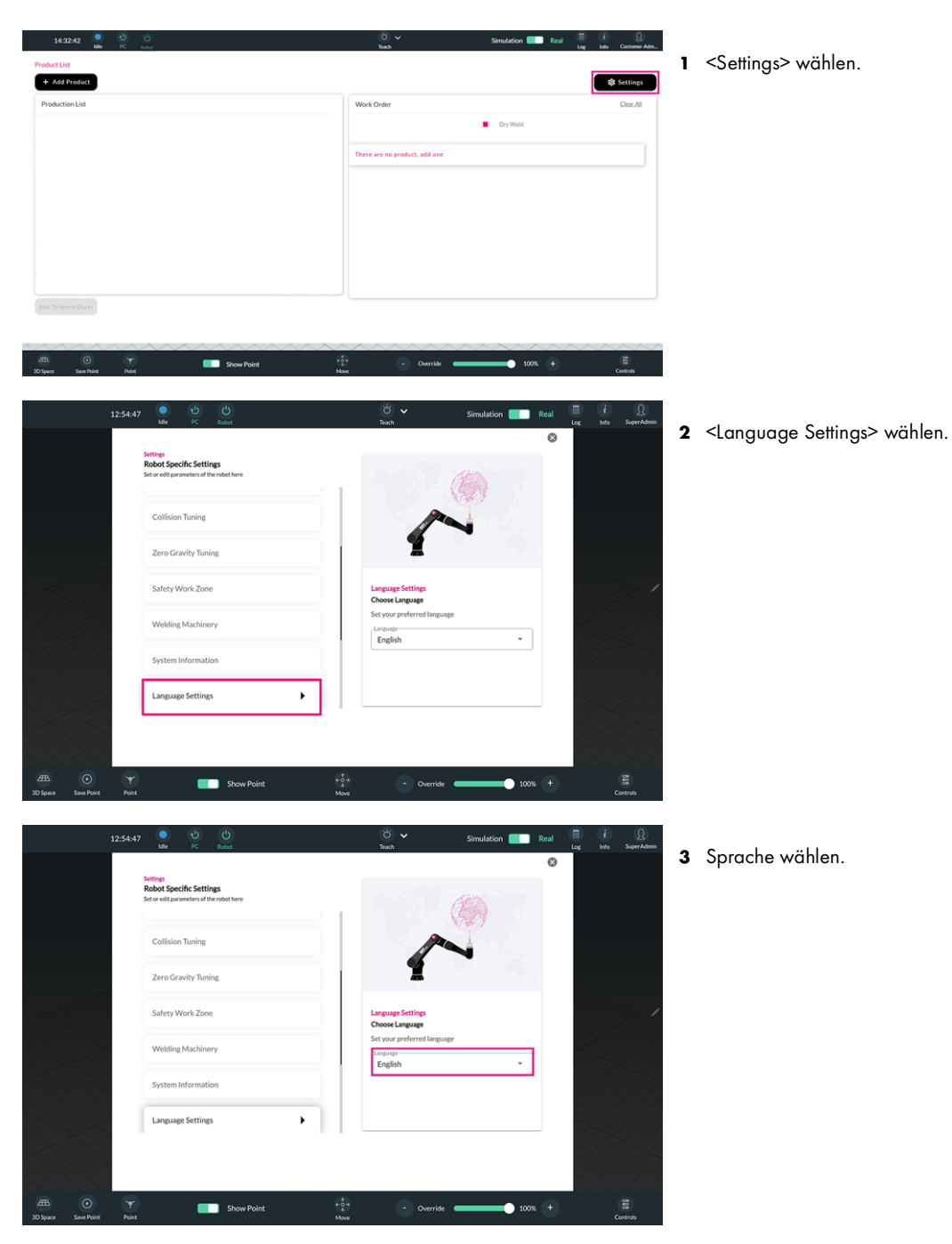

### <span id="page-12-0"></span>3.4 Benutzer anlegen

Im Settings-Menü unter dem Menüpunkt <User Management> können neue Benutzer angelegt oder bestehende Benutzer bearbeitet oder gelöscht werden. Das Aufrufen des Menüs ist nur in den Berechtigungsstufen <Customer Admin> oder <Super Admin> möglich.

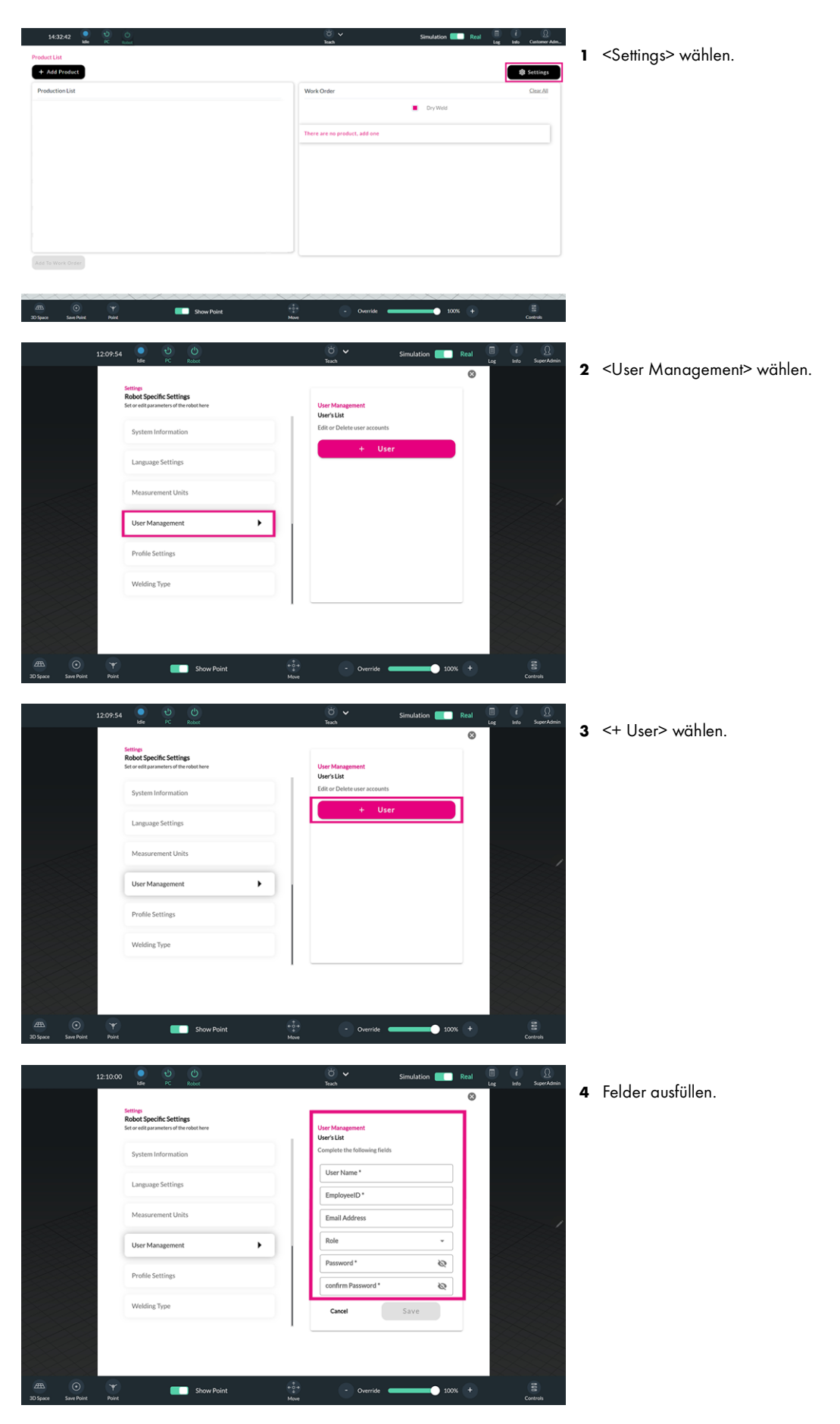

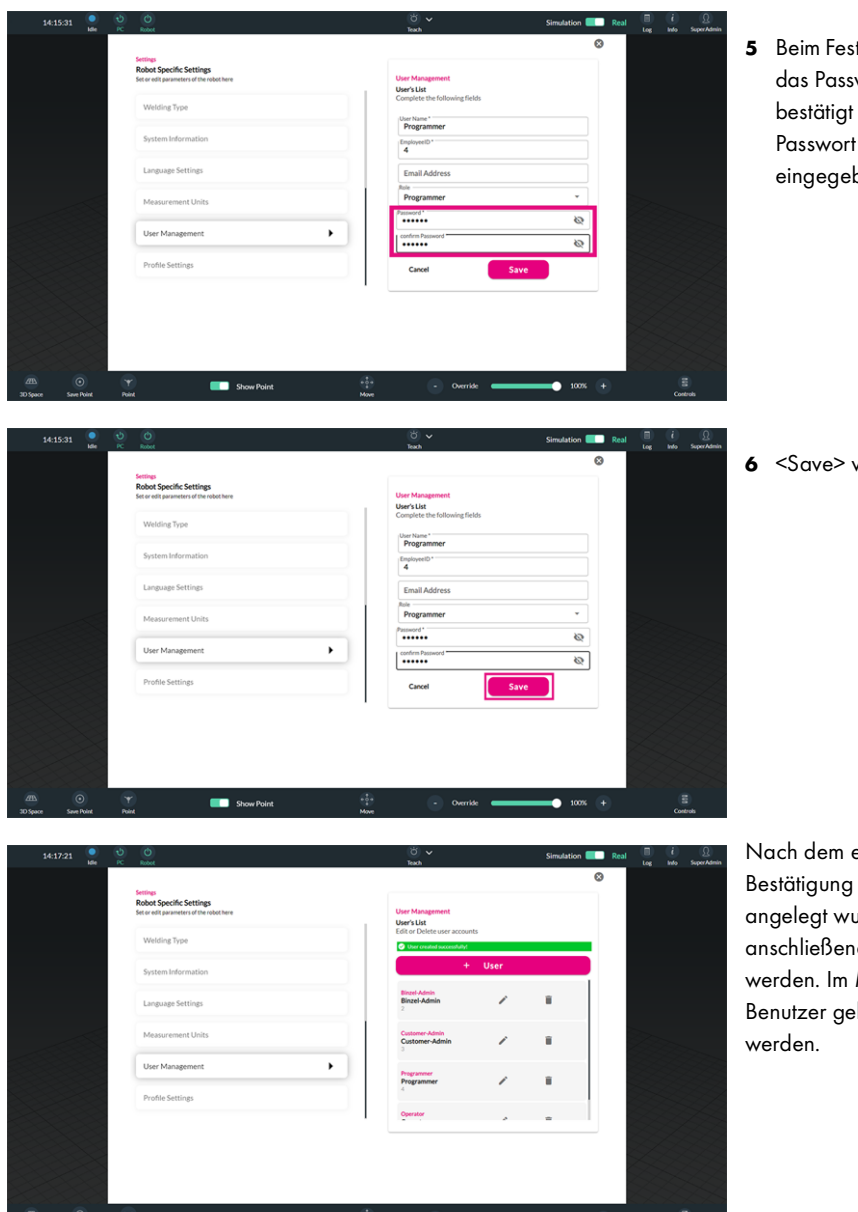

5 Beim Festlegen des Passworts darauf achten, dass das Passwort mindestens 6 Stellen hat und bestätigt wird. Entspricht das ausgewählte Passwort den Vorgaben und ist korrekt eingegeben, ist das ausgegraute <Save> klickbar.

6 <Save> wählen.

Nach dem erfolgreichen Speichern wird eine Bestätigung angezeigt, dass ein neuer Benutzer angelegt wurde. Der neue Benutzer kann anschließend beim Login ausgewählt und eingeloggt werden. Im Menü <User Management> kann der Benutzer gelöscht oder die Eingaben bearbeitet

### <span id="page-14-0"></span>**Betrieb**

### **A VORSICHT**

### Verletzungsgefahr durch den Aufenthalt im Arbeitsbereich des Geräts

Im Arbeitsbereich des Geräts besteht die Gefahr von Verletzungen.

- ► Seien Sie immer darauf vorbereitet, den Not-Aus-Taster zu betätigen, während der Roboter eingeschaltet ist.
- ► Halten Sie sich nicht im Arbeitsbereich des Roboters auf, wenn der Roboter eingeschaltet ist.
- ► Achten Sie darauf, dass sich keine anderen Personen im Arbeitsbereich des Roboters aufhalten.
- Beachten Sie die Dokumentationsunterlagen aller Systemkomponenten

### <span id="page-14-1"></span>4.1 Programm schreiben

Programme können direkt über den EasyTeach Multifunktionsflansch programmiert werden. Um ein Programm zu schreiben, muss der Teach-/Automatic-Schalter an der Operator Box auf <Teach> gestellt werden. Das Schreiben eines Programms ist nur in den Berechtigungsstufen <Customer Admin>, <Super Admin> oder <Programmer> möglich.

Folgende Informationen werden vor dem Schreiben eines Programms benötigt:

- Informationen zum Schweißprozess
- Informationen zu der Gasart
- Informationen zum Drahtmaterial und Drahtdurchmesser
- Informationen zum Schweißmaterial
- Informationen zu den Systemkomponenten

Jedes Schweißprogramm besteht aus vier wesentlichen Schritten:

- 1 < Home-Position> programmieren. Die <Home-Position> definiert den Start- und Endpunkt eines Programms.
- 2 Aufzeichnungspfade oder Wegpunkte programmieren. Die Aufzeichnungspfade (<Recorded Path>) und Wegpunkte (<Waypoint>) definieren den kollisionsfreien Weg des Roboters zum Werkstück.
- 3 Schweißpunkte programmieren. Schweißpunkte können aus Linien- (<Welding - Linear>) oder Kreissegmenten (Welding - Circular) bestehen und definieren den Schweißvorgang.
- 4 Aufzeichnungspfade oder Wegpunkte programmieren. Die Aufzeichnungspfade (<Recorded Path>) und Wegpunkte (<Waypoint>) definieren den kollisionsfreien Weg des Roboters weg vom Werkstück in Richtung <Home-Position>.

Param Comp  $\boxed{\mathsf{Torch}}$ 

**Synergy**<br>Proces

 $\boxed{\text{Gas}}$ 

Materia

Wirel

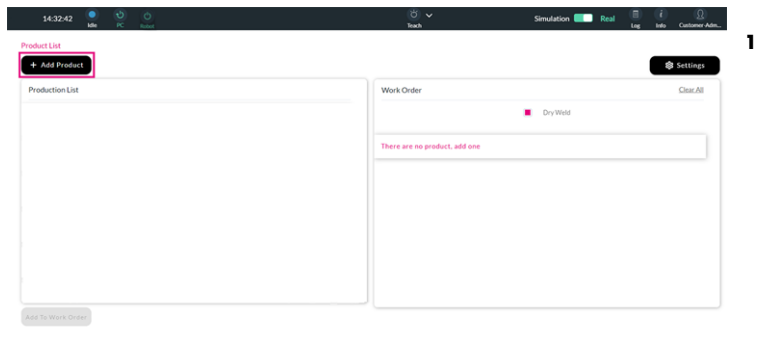

<+ Add Product> wählen.

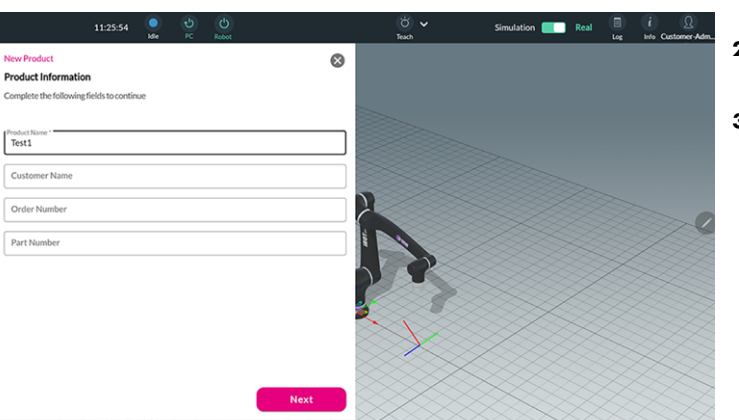

 $\bullet$ 

 $_{\star}$ 

 $\overline{\phantom{a}}$ 

 $\downarrow$  $\ddot{\phantom{0}}$ 

 $\ddot{\phantom{0}}$ 

Next

 $100%$  +

 $\frac{i}{16}$  cm

 $\blacksquare$  sh

 $\begin{array}{c} \n\heartsuit \n\end{array}$ 

- 2 <Produktname> eingeben (Pflichtfeld) und weitere Informationen ergänzen (optional).
- 3 <Next> wählen.

- 4 Parameter auswählen und eingeben.
- 5 Nach unten scrollen und die Liste vervollständigen.

6 Alternativ einen definierten Job aus der Liste auswählen.

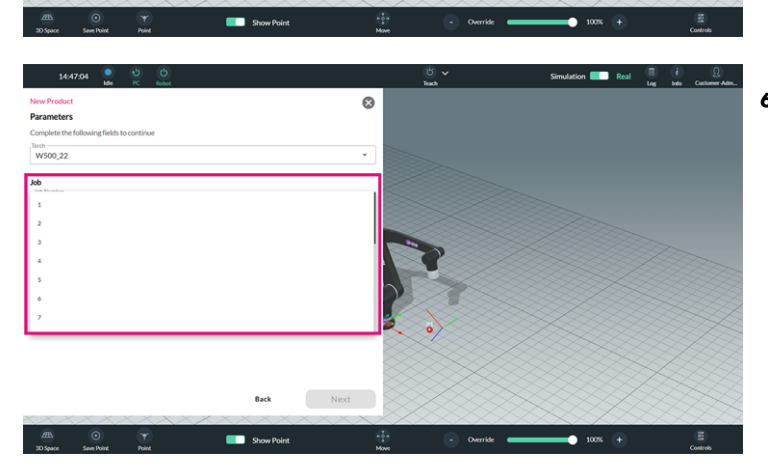

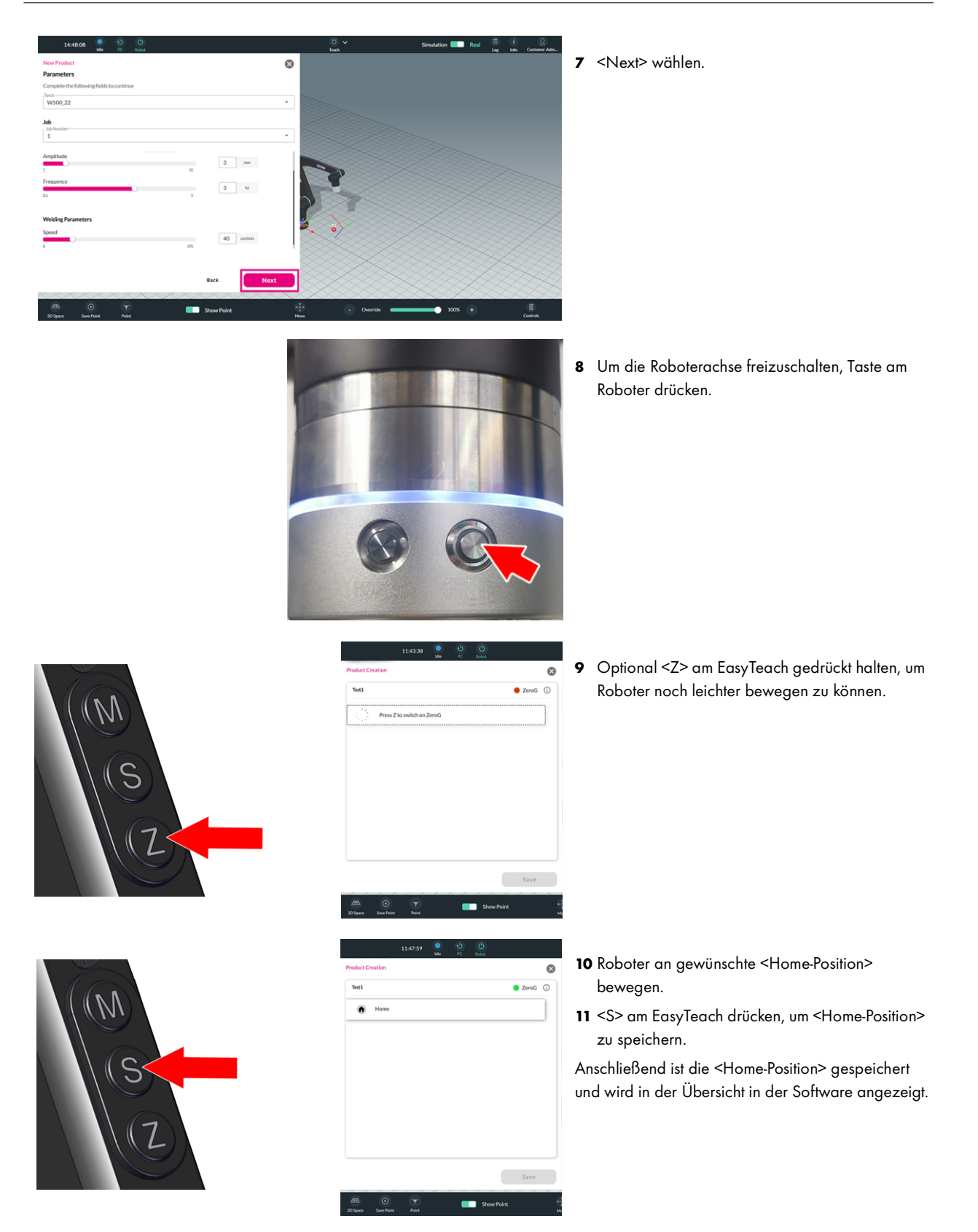

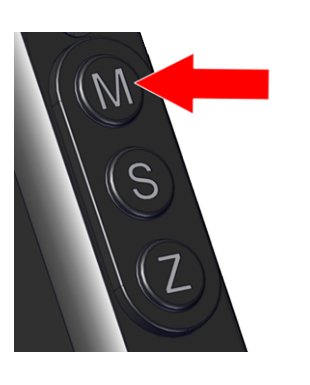

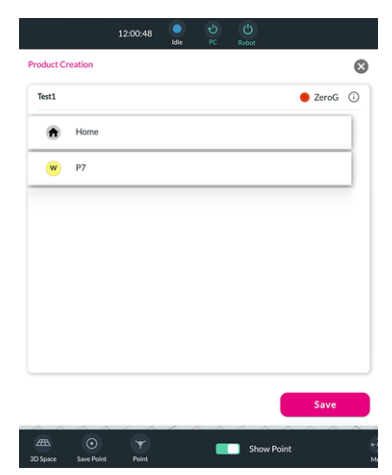

Tort1  $\bullet$ Home  $P7$ w Welding  $\bullet$  P8  $\bullet$ P9  $W$  P<sub>10</sub>

 $\Omega$  $\bullet$  ZeroG  $\circledcirc$ 

- 12 Um den gewünschten Bewegungsmodus zu wählen, <M> am EasyTeach drücken.
- 13 Um einen Bewegungspfad aufzuzeichnen, <Recorded Path> wählen.

Bei <Recorded Path> müssen mit <S> zwei Positionen gespeichert werden. Bei der ersten gespeicherten Position startet die Aufzeichnung der Bewegung und bei der zweiten gespeicherten Position wird die Aufzeichnung beendet. Die gespeicherten Punkte werden in der <Product Creation> angezeigt. Wird <Recorded Path> ausgewählt, wird ein blauer Balken im Display angezeigt und die LED am Roboter leuchtet hellblau.

14 Um einen Positionspunkt zu programmieren, <Waypoint> wählen.

Wenn <Waypoint> gewählt wird, wird ein gelber Balken im Display angezeigt und die LED am Roboter leuchtet gelb. Die gespeicherten Punkte werden in der <Product Creation> angezeigt.

15 Um einen Schweißbefehl zu programmieren, <M> am EasyTeach drücken, bis <Welding - Linear> und ein lila Balken im Display angezeigt wird. Um <Welding - Circular> zu wählen, erneut die Taste <M> für mindestens 3 Sekunden drücken bis <Welding - Circular> im Display angezeigt wird.

Bei <Welding - Linear> leuchtet die LED am Roboter lila, bei <Welding - Circular> blinkt die LED lila.

16 Um Schweißpunkte zu speichern, <S> drücken. Anschließend werden die Punkte in der <Product Creation> angezeigt.

Um eine kreisförmige Schweißnaht zu programmieren, müssen mindestens drei Schweißpunkte gespeichert werden. Der Winkel zwischen den Punkten muss kleiner als 90° sein. Um den Roboter sicher in die <Home-Position> zurückzubringen, sollte nach dem letzten Schweißpunkt ein weiterer <Waypoint> oder <Recorded Path> gespeichert werden.

17 <Save> wählen, um Programm zu speichern und zur <Production List> hinzuzufügen.

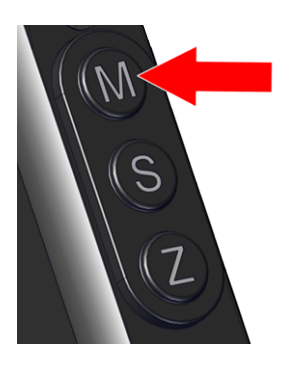

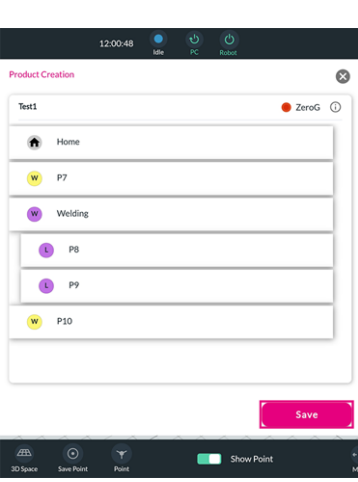

-

### <span id="page-18-0"></span>4.2 Programm ausführen

Um die erstellten Programme ausführen zu können, müssen sie zunächst von der <Production List> in die <Work Order> übernommen werden.

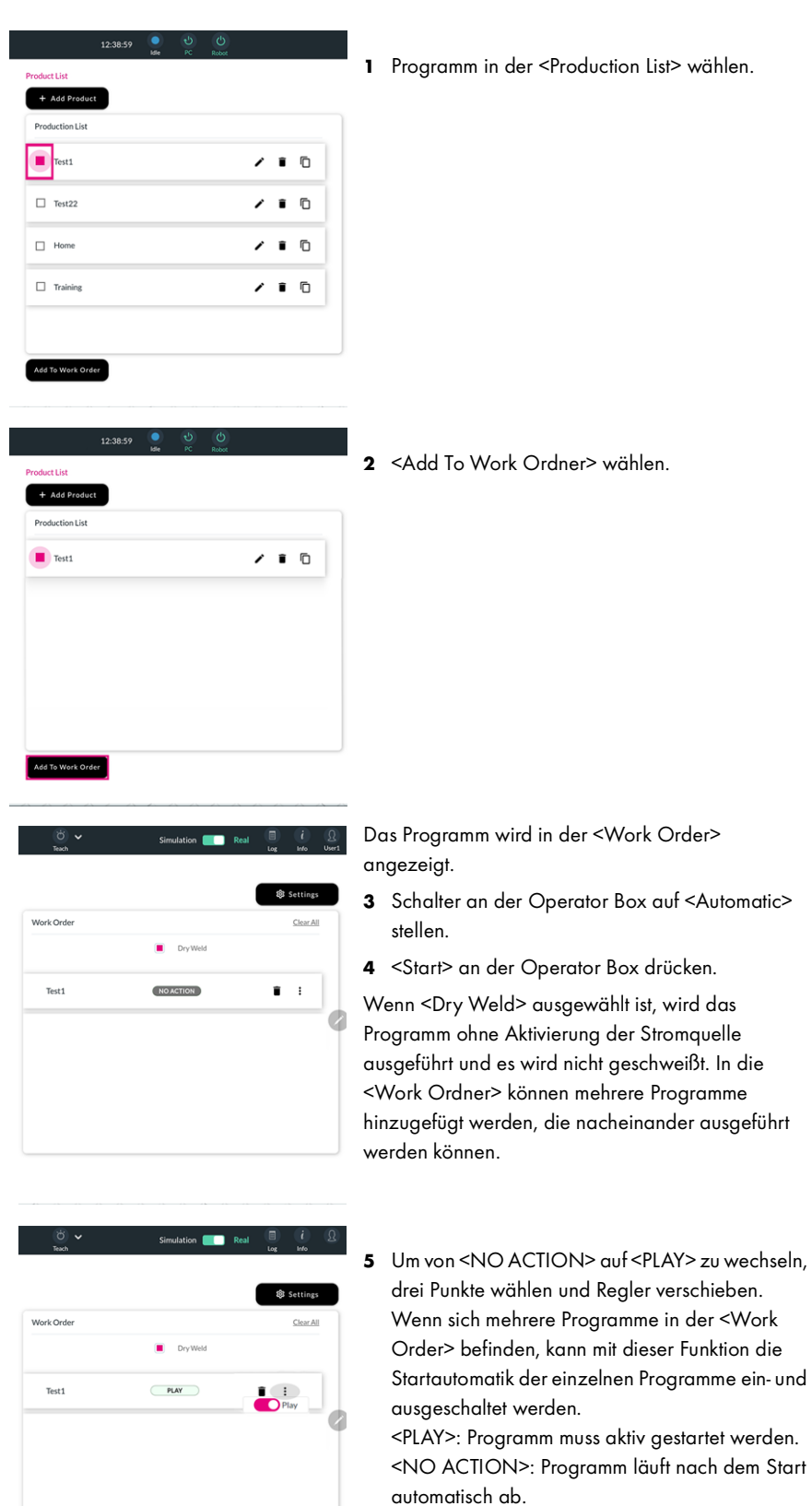

 $\overline{\phantom{a}}$ 

 $\overline{a}$ 

 $P11$ 

### <span id="page-19-0"></span>4.3 Programm bearbeiten

Die erstellten Programme können in der <Production List> bearbeitet werden. Für die Bearbeitung ist die Berechtigungsstufe <Customer Admin> oder <Super Admin> notwendig.

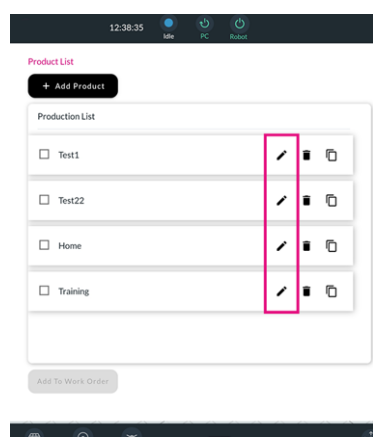

S

1 Um ein bestehendes Programm zu ändern, in der entsprechenden Zeile das Stiftsymbol wählen.

> Der Produkteditor öffnet sich und einzelne Punkte können ausgewählt werden.

2 Den zu ändernden Punkt auswählen.

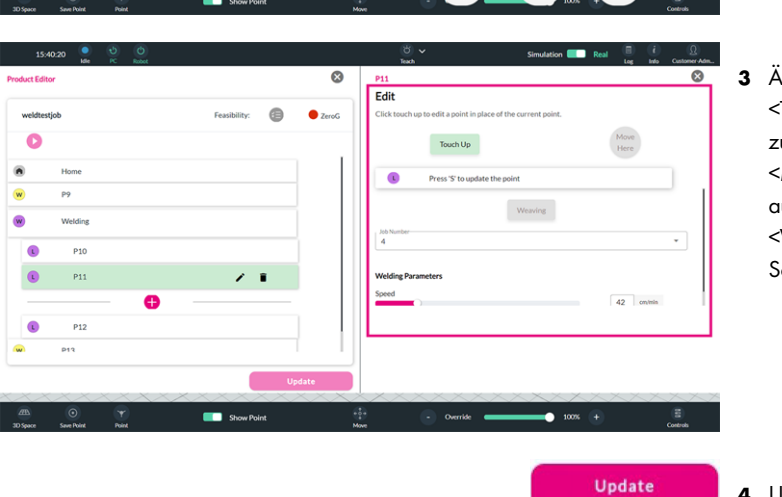

Z

 $\overline{\Omega}$ 

 $\blacksquare$  $\bullet$ 

 $\Box$ 

3 Änderungen vornehmen. <Touch Up>: Wählen, um Position eines Punktes zu verändern. <Move here>: Wählen, um Roboter zum ausgewählten Punkt zu bewegen.

<Weaving>: Wählen, um Pendelbewegung des Schweißbrenners ein- oder auszuschalten.

4 Um die Änderungen zu speichern, <Update> wählen.

### <span id="page-20-0"></span>4.4 Programm löschen

Die erstellten Programme können in der <Production List> gelöscht werden. Für das Löschen ist die Berechtigungsstufe <Customer Admin> oder <Super Admin> notwendig.

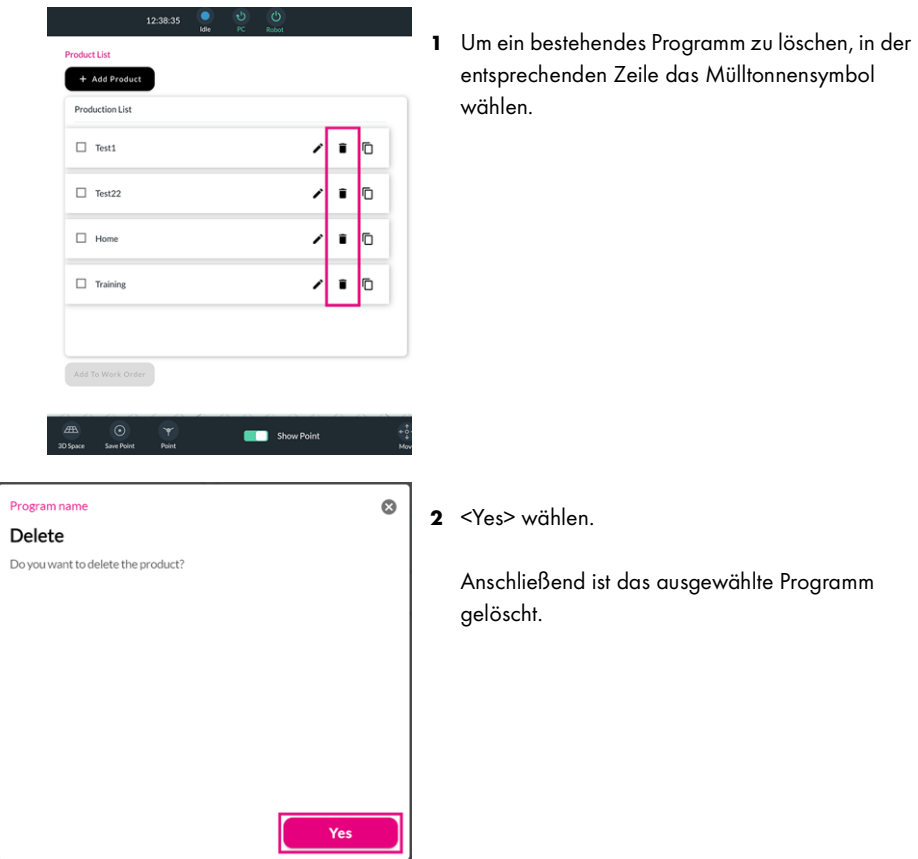

### <span id="page-21-0"></span>4.5 Programm kopieren

Die erstellten Programme können in der <Production List> kopiert werden. Für das Kopieren ist die Berechtigungsstufe <Customer Admin> oder <Super Admin> notwendig.

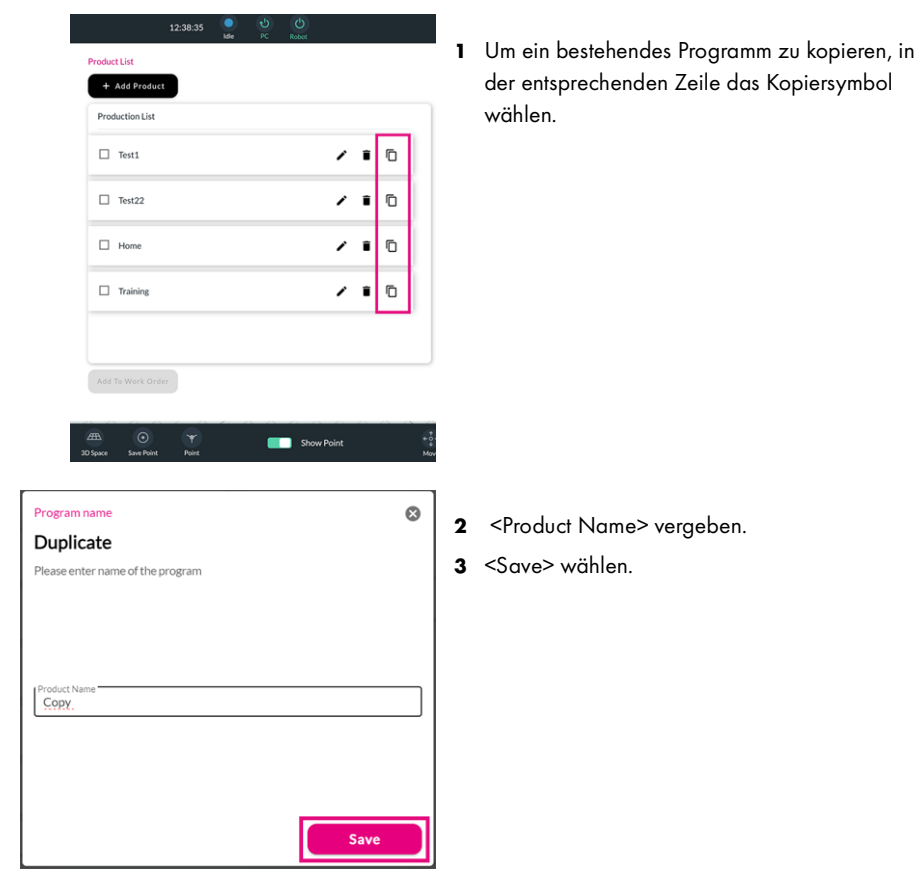

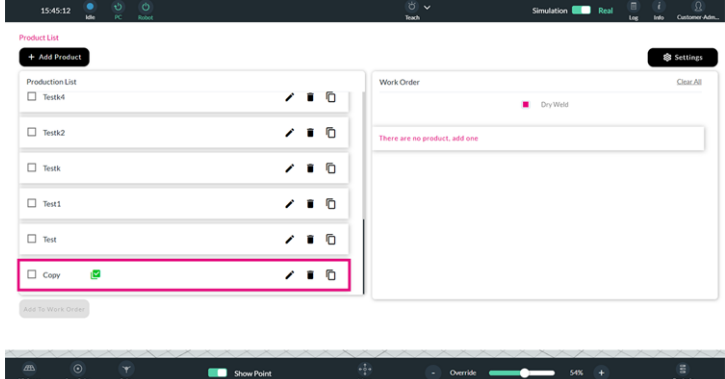

Das kopierte Produkt wird mit einem grünen Kästchen und Haken in der <Production List> angezeigt.

### <span id="page-22-0"></span>5 Störungen und deren Behebung

### **A VORSICHT**

### Verletzungsgefahr durch den Aufenthalt im Arbeitsbereich des Geräts

Im Arbeitsbereich des Geräts besteht die Gefahr von Verletzungen.

- ► Seien Sie immer darauf vorbereitet, den Not-Aus-Taster zu betätigen, während der Roboter eingeschaltet ist.
- ► Halten Sie sich nicht im Arbeitsbereich des Roboters auf, wenn der Roboter eingeschaltet ist.
- Achten Sie darauf, dass sich keine anderen Personen im Arbeitsbereich des Roboters aufhalten.
- Beachten Sie die Dokumentationsunterlagen aller Systemkomponenten

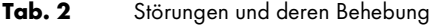

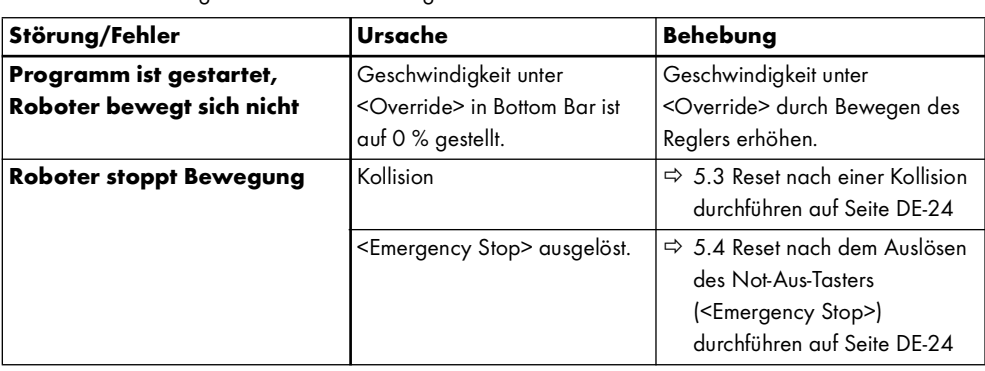

### <span id="page-22-1"></span>5.1 Fehlermeldungen aufrufen

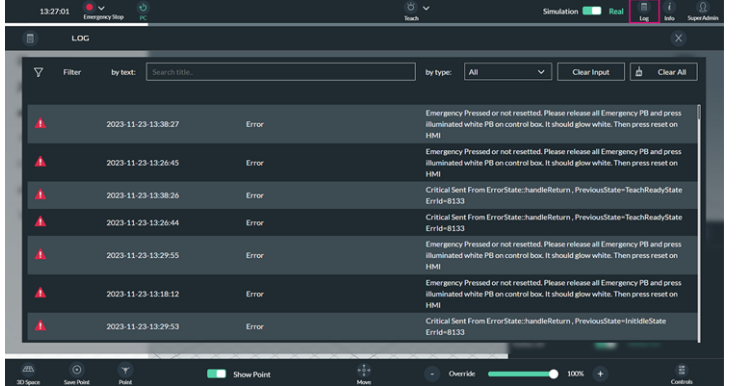

### 1 <log> wählen.

Die Liste mit Fehlermeldungen wird angezeigt.

### <span id="page-22-2"></span>5.2 Steuerung zurücksetzen

Wenn ein Softwareproblem vorliegt, sollte zunächst die Benutzeroberfläche neu geladen werden. Wenn das Neuladen der Benutzeroberfläche das Problem nicht behebt, muss ein <Reset Control> durchgeführt werden.

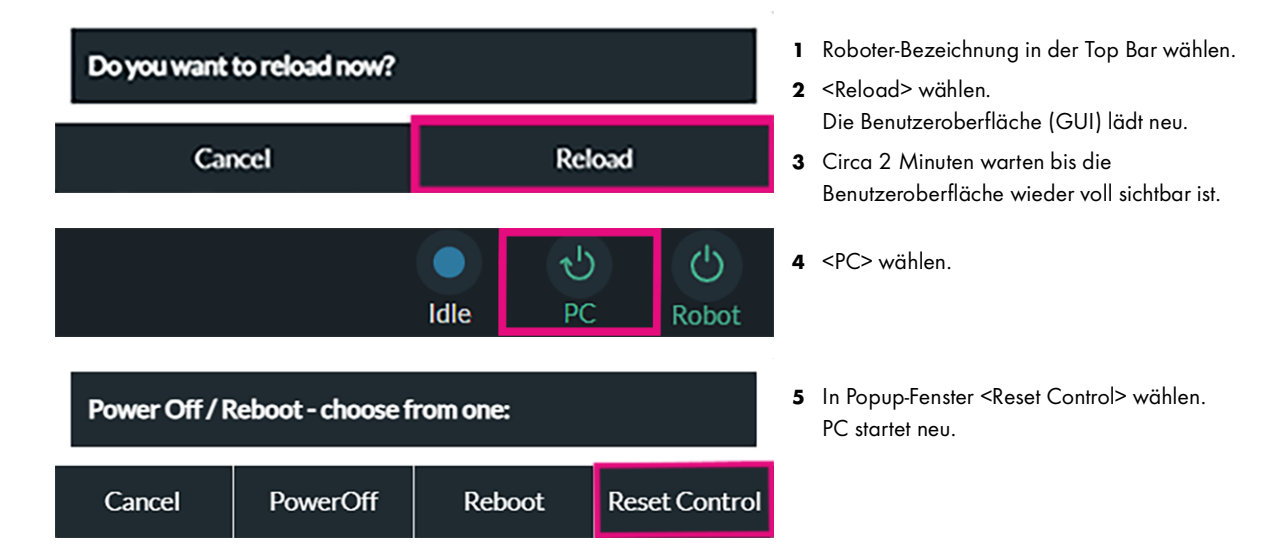

### <span id="page-23-0"></span>5.3 Reset nach einer Kollision durchführen

### **A VORSICHT**

### Verletzungsgefahr durch den Aufenthalt im Arbeitsbereich des Geräts

Im Arbeitsbereich des Geräts besteht die Gefahr von Verletzungen.

- ► Seien Sie immer darauf vorbereitet, den Not-Aus-Taster zu betätigen, während der Roboter eingeschaltet ist.
- Halten Sie sich nicht im Arbeitsbereich des Roboters auf, wenn der Roboter eingeschaltet ist.
- ► Achten Sie darauf, dass sich keine anderen Personen im Arbeitsbereich des Roboters aufhalten.
- Beachten Sie die Dokumentationsunterlagen aller Systemkomponenten

Bei einer Kollision stoppt der Roboter sofort und es wird eine Warnmeldung auf der Benutzeroberfläche angezeigt. Nach einer Kollision muss die Ursache geprüft werden und ein Reset an der Robotersteuerung durchgeführt werden. Nach einem Reset muss das Programm von vorne gestartet werden.

![](_page_23_Picture_170.jpeg)

- 1 Ursache prüfen und beseitigen. Fehlermeldungen werden unter <log> angezeigt.
- 2 <E-Stop Reset> an der Robotersteuerung drücken.

3 <Robot> wählen und Roboter einschalten.

### <span id="page-23-1"></span>5.4 Reset nach dem Auslösen des Not-Aus-Tasters (<Emergency Stop>) durchführen

Idle

 $PC$ 

### **A VORSICHT**

### Verletzungsgefahr durch den Aufenthalt im Arbeitsbereich des Geräts

- Im Arbeitsbereich des Geräts besteht die Gefahr von Verletzungen.
- ► Seien Sie immer darauf vorbereitet, den Not-Aus-Taster zu betätigen, während der Roboter eingeschaltet ist.
- ► Halten Sie sich nicht im Arbeitsbereich des Roboters auf, wenn der Roboter eingeschaltet ist.
- ► Achten Sie darauf, dass sich keine anderen Personen im Arbeitsbereich des Roboters aufhalten.
- ► Beachten Sie die Dokumentationsunterlagen aller Systemkomponenten

PC

Idle

Nach dem Auslösen des Not-Aus-Tasters wird eine Fehlermeldung auf der Benutzeroberfläche angezeigt. Nach dem Auslösen muss geprüft werden, ob die Gefahr oder das Problem gelöst ist und ein Reset an der Robotersteuerung durchgeführt werden. Nach einem Reset muss das Programm von vorne gestartet werden.

![](_page_23_Picture_171.jpeg)

- 1 Ursache prüfen und beseitigen. Fehlermeldungen werden unter <log> angezeigt.
- 2 <E-Stop Reset> an Robotersteuerung drücken.

3 <Robot> wählen und Roboter einschalten.

### <span id="page-24-0"></span>6 Außerbetriebnahme

Die Außerbetriebnahme setzt sich aus drei Schritten zusammen: dem Ausschalten des Roboters, dem Herunterfahren der Software und dem Ausschalten des Teach Pendants.

![](_page_24_Figure_4.jpeg)

### **Table of contents**

![](_page_25_Picture_10.jpeg)

### <span id="page-26-0"></span>1 Identification

The Welding Wizard software is used to program a collaborative robot. These operating instructions exclusively describe the Welding Wizard software and are only valid in conjunction with the documentation for the collaborative robot and the system components.

### <span id="page-26-1"></span>1.1 Marking

This product fulfills the requirements that apply to the market to which it has been introduced. A corresponding marking has been affixed to the product, if required.

### <span id="page-26-2"></span>1.2 Signs and symbols used

The following signs and symbols are used:

- General instructions.
- Steps to be carried out in succession. 1
- **Lists**
- $\Rightarrow$ Cross-reference symbol indicating detailed, supplementary, or further information.
- Caption, item description. A

### <span id="page-26-3"></span>1.3 Classification of the warnings

The warnings are divided into four different categories and are indicated prior to potentially dangerous work steps. The following signal words are used depending on the type of hazard:

#### DANGER А

Describes an imminent threatening danger. If not avoided, it may cause severe injuries or death.

### **A WARNING**

Describes a potentially dangerous situation. If not avoided, this may result in death or serious injuries.

### **A** CAUTION

Describes a potentially harmful situation. If not avoided, this may result in slight or minor injuries.

### **NOTICE**

Describes the risk of impairing work results, material damage, or irreparable damage to the device or equipment.

### <span id="page-27-0"></span>2 Product description

### <span id="page-27-1"></span>2.1 Top and bottom bar

![](_page_27_Picture_211.jpeg)

![](_page_27_Picture_212.jpeg)

![](_page_28_Picture_227.jpeg)

### <span id="page-28-0"></span>2.2 Authorization levels

### Tab. 1 Authorization levels

![](_page_28_Picture_228.jpeg)

### <span id="page-29-0"></span>2.3 LED indicator

![](_page_29_Picture_49.jpeg)

### <span id="page-30-0"></span>2.4 Settings menu

The menu can only be accessed by users with the authorization levels <Customer Admin>, <Super Admin> and <Programmer>. The menu view and available settings depend on the authorization level.

![](_page_30_Picture_4.jpeg)

The robot can be calibrated under <Calibration Wizard>. This function is solely available to users with the authorization level <Super Admin>.

Dynamic parameter identification can be performed under <Dynamic Identification>. This makes it possible for the robot parameters to be configured through the load determination of the welding torch and cable assembly.

This function is solely available to users with the authorization level <Super Admin>.

A new tool can be added under <Set up New Tool>. This function is solely available to users with the authorization level <Super Admin>.

![](_page_31_Picture_2.jpeg)

### Welding Wizard 2 Product description

![](_page_32_Picture_2.jpeg)

The user interface language can be set under <Language Settings>.

This function is solely available to users with the authorization levels <Super Admin> and <Customer Admin>.

Users can be added, edited or deleted under <User Management>.

This function is solely available to users with the authorization levels <Super Admin> and <Customer Admin>.

The password can be changed under <Profile Settings>.

The welding mode can be selected under <Welding Type>. The options available for selection depend on the choice of power source.

- iROB 301, 401, 501:
- Users can choose between <Job> and <Synergy> mode. In <Job> mode, jobs stored in the power source can be selected. In <Synergy> mode, the welding voltage is automatically adjusted to the set welding current.

Only <Job> mode can be selected. This function is solely available to users with the authorization levels <Super Admin> and <Customer Admin>.

### <span id="page-33-0"></span>3 Commissioning

### **A** CAUTION

### Risk of injury due to entering the device's work area

There is a risk of injury in the device's work area.

- ► Always be ready to press the emergency stop button when the robot is on.
- ► Keep out of the robot's work area when it is switched on.
- ► Ensure that no-one else is in the robot's work area.
- ► Observe the documentation for all system components.

To start the software, the following prerequisites must be met:

- All system components have been duly installed.
- The robot control system has been switched on using the main switch.
- <E-Stop Reset> on the robot control system has been pressed and is illuminated.

### <span id="page-33-1"></span>3.1 Starting the software

![](_page_33_Picture_15.jpeg)

1 To start the software, press the on/off button on the side of the teach pendant.

![](_page_33_Picture_17.jpeg)

EN - 10

![](_page_34_Picture_2.jpeg)

### <span id="page-34-0"></span>3.2 Testing the control functions

### **A** CAUTION

### Risk of injury due to entering the device's work area

There is a risk of injury in the device's work area.

- ► Always be ready to press the emergency stop button when the robot is on.
- ► Keep out of the robot's work area when it is switched on.
- ► Ensure that no-one else is in the robot's work area.
- ► Observe the documentation for all system components.

The robot is equipped with a collision function and a reflex function. To safely operate the robot in collaborative mode, both functions must be activated. The collision function ensures that the robot stops immediately in the event of a collision. The reflex function ensures that the robot stops immediately in the event of a collision and jumps back slightly. The program is reset after a collision. It must then be restarted. The control functions can only be accessed by users with the authorization levels <Super Admin> and <Customer Admin> and can only be edited by users with the authorization level <Super Admin>.

![](_page_34_Picture_114.jpeg)

- 1 Select < Controls> and check whether the reflex and collision functions are activated.
- 2 If either of the two functions is inactive, contact the ABICOR BINZEL service team immediately.

### <span id="page-35-0"></span>3.3 Selecting the language

![](_page_35_Picture_3.jpeg)

EN - 12

### <span id="page-36-0"></span>3.4 Creating users

New users can be created and existing users can be edited or deleted in the settings menu under the menu item <User Management>. The menu can only be accessed by users with the authorization levels <Customer Admin> and <Super Admin>.

![](_page_36_Picture_4.jpeg)

![](_page_37_Picture_2.jpeg)

5 When setting the password, please ensure that this contains at least six characters and is confirmed. If the selected password meets the requirements and has been entered correctly, the grayed out <Save> button is activated.

6 Select <Save>.

Once the information has been successfully saved, a confirmation appears to indicate that a new user has been created. The new user can subsequently be selected during the login process and logged in. The user can be deleted or the entries edited in the <User Management> menu.

### <span id="page-38-0"></span>4 Operation

### **A** CAUTION

### Risk of injury due to entering the device's work area

There is a risk of injury in the device's work area.

- ► Always be ready to press the emergency stop button when the robot is on.
- ► Keep out of the robot's work area when it is switched on.
- ► Ensure that no-one else is in the robot's work area.
- Observe the documentation for all system components.

### <span id="page-38-1"></span>4.1 Writing a program

Programs can be directly programmed using the EasyTeach multifunctional flange. To write a program, the Teach/Automatic switch on the operator box must be set to <Teach>. Programs can only be written by users with the authorization levels <Customer Admin>, <Super Admin> and <Programmer>.

The following information is needed prior to writing a program:

- Information about the welding process
- Information about the gas type
- Information about the wire material and wire diameter
- Information about the welding material
- Information about the system components

All welding programs consist of four key steps:

- 1 Programming the <Home Position>. The <Home Position> defines the start and end point of a program.
- 2 Programming the recorded paths or waypoints. The recorded paths (<Recorded Path>) and waypoints (<Waypoint>) define the robot's collision-free route to the workpiece.
- 3 Programming the welding points. Welding points can consist of linear (<Welding - Linear>) or circular (<Welding - Circular>) segments and define the welding process.
- 4 Programming the recorded paths or waypoints. The recorded paths (<Recorded Path>) and waypoints (<Waypoint>) define the robot's collision-free route from the workpiece back toward the <Home Position>.

![](_page_38_Picture_23.jpeg)

1 Select <+ Add Product>.

![](_page_38_Picture_25.jpeg)

![](_page_38_Picture_26.jpeg)

- 2 Enter the <Product Name> (mandatory field) and add further information (optional).
- 3 Select <Next>.

![](_page_39_Picture_2.jpeg)

Alternatively, select a defined job from the list.

Press the button on the robot to release the robot

![](_page_40_Picture_2.jpeg)

If <Waypoint> is selected, a yellow bar appears on the display and the LED on the robot turns yellow. The stored points are displayed in the <Product Creation> area.

![](_page_40_Picture_4.jpeg)

![](_page_41_Picture_2.jpeg)

![](_page_41_Picture_126.jpeg)

15 To program a welding command, press <M> on the EasyTeach until <Welding - Linear> and a purple bar appear on the display. To select <Welding - Circular>, press the <M> button again and hold it for at least three seconds until <Welding - Circular> appears on the display.

In the case of <Welding - Linear>, the LED on the robot turns solid purple; with <Welding - Circular>, the LED flashes purple.

16 Press <S> to save welding points. The points are then displayed in the <Product Creation> area.

To program a circular weld seam, at least three welding points have to be saved. The angle between the points must be less than 90°.

To reliably return the robot to the <Home Position>, an additional <Waypoint> or <Recorded Path> should be stored after the final welding point.

17 Select <Save> to save the program and add it to the <Production List>.

 $\bullet$ sturt Crootin Test1  $\bullet$  ZeroG  $\circledcirc$  $\bullet$ Home  $p7$  $\sqrt{W}$ **w** Welding  $\bigodot$  P8  $\begin{array}{ccc} \bullet & \mathsf{P9} \end{array}$  $W$  P<sub>10</sub>  $\blacksquare$  Show

### <span id="page-42-0"></span>4.2 Running a program

To run the created programs, they must first be transferred from the <Production List> to the <Work Order>.

![](_page_42_Picture_4.jpeg)

 $\bullet$ 

 $\overline{a}$ 

 $P11$  $P1$ 

### <span id="page-43-0"></span>4.3 Editing a program

The programs created can be edited in the <Production List>. Programs can only be edited by users with the authorization levels <Customer Admin> and <Super Admin>.

![](_page_43_Picture_4.jpeg)

 $\overline{\Omega}$ 

 $\blacksquare$  $\bullet$  zero

 $\Box$ 

1 To modify an existing program, select the pencil icon in the applicable row.

The product editor opens and individual points can be selected.

2 Select the point to be amended.

![](_page_43_Picture_8.jpeg)

### <span id="page-44-0"></span>4.4 Deleting a program

The programs created can be deleted in the <Production List>. Programs can only be deleted by users with the authorization levels <Customer Admin> and <Super Admin>.

![](_page_44_Picture_43.jpeg)

### <span id="page-45-0"></span>4.5 Copying a program

The programs created can be copied in the <Production List>. Programs can only be copied by users with the authorization levels <Customer Admin> and <Super Admin>.

![](_page_45_Picture_52.jpeg)

![](_page_45_Picture_53.jpeg)

The copied product is displayed in the <Production List> with a green, ticked checkbox.

### <span id="page-46-0"></span>5 Faults and troubleshooting

### **A** CAUTION

### Risk of injury due to entering the device's work area

There is a risk of injury in the device's work area.

- ► Always be ready to press the emergency stop button when the robot is on.
- ► Keep out of the robot's work area when it is switched on.
- ► Ensure that no-one else is in the robot's work area.
- ► Observe the documentation for all system components.

Tab. 2 Faults and troubleshooting

| Fault/error                                        | Cause                                                                    | Troubleshooting                                                                                                    |
|----------------------------------------------------|--------------------------------------------------------------------------|----------------------------------------------------------------------------------------------------|
| Program has started but the<br>robot is not moving | The speed is set to 0% in the<br>bottom bar under <override>.</override> | Move the slider to increase the<br>speed under <override>.</override>                                                             |
| <b>Robot stops moving</b>                          | Collision                                                                | $\Rightarrow$ 5.3 Resetting following a<br>collision on page EN-24                                                                |
|                                                    | <emergency stop=""> triggered.</emergency>                               | $\Rightarrow$ 5.4 Resetting following<br>emergency stop button<br>( <emergency stop="">)<br/>activation on page EN-24</emergency> |

### <span id="page-46-1"></span>5.1 Accessing error messages

![](_page_46_Picture_186.jpeg)

1 Select <Log>. The list of error messages is displayed.

### <span id="page-46-2"></span>5.2 Resetting the control system

In the event of a software issue, the first step should be to reload the user interface. If this does not resolve the problem, a <Reset Control> must be performed.

![](_page_46_Figure_17.jpeg)

### <span id="page-47-0"></span>5.3 Resetting following a collision

### **A** CAUTION

### Risk of injury due to entering the device's work area

There is a risk of injury in the device's work area.

- ► Always be ready to press the emergency stop button when the robot is on.
- ► Keep out of the robot's work area when it is switched on.
- ► Ensure that no-one else is in the robot's work area.
- Observe the documentation for all system components.

In the event of a collision, the robot stops immediately and a warning is displayed on the user interface. After a collision, the cause must be investigated and the robot control system must be reset. Following a reset, the program must be restarted from the beginning.

![](_page_47_Picture_171.jpeg)

- 1 Check and eliminate the cause. Error messages are displayed under <log>.
- 2 Press <E-Stop Reset> on the robot control system.

3 Select <Robot> and switch on the robot.

### <span id="page-47-1"></span>5.4 Resetting following emergency stop button (<Emergency Stop>) activation

Idle

### **A CAUTION**

### Risk of injury due to entering the device's work area

PC

There is a risk of injury in the device's work area.

- ► Always be ready to press the emergency stop button when the robot is on.
- ► Keep out of the robot's work area when it is switched on.
- ► Ensure that no-one else is in the robot's work area.
- Observe the documentation for all system components.

If the emergency stop button is activated, an error message is displayed on the user interface. Following the activation, it is necessary to check whether the risk or problem has been resolved and to reset the robot control system. Following a reset, the program must be restarted from the beginning.

![](_page_47_Picture_24.jpeg)

- 1 Check and eliminate the cause. Error messages are displayed under <log>.
- 2 Press <E-Stop Reset> on the robot control system.

3 Select <Robot> and switch on the robot.

### <span id="page-48-0"></span>6 Decommissioning

Decommissioning involves three steps: switching off the robot, shutting down the software and switching off the teach pendant.

![](_page_48_Figure_4.jpeg)

![](_page_51_Picture_1.jpeg)

### Importer UK:

ABICOR BINZEL (UK) ltd. Binzel House, Mill Lane, Winwick Quay Warrington WA2 8UA • UK T +44-1925-65 39 44 UK<br>CA F +44-1925- 65 48 6 info@binzel-abicor.co.uk

![](_page_51_Picture_4.jpeg)

### Manufacturer:

Alexander Binzel USA, Inc. 650 Medimmune Court, Suite 110 Frederick, Maryland 21703 CE T 301-846-4196 TF 1-800-542-4867

marketing[@binzel-abicor.com](http://www.binzel-abicor.com)

### www.binzel-abicor.com

![](_page_51_Picture_10.jpeg)